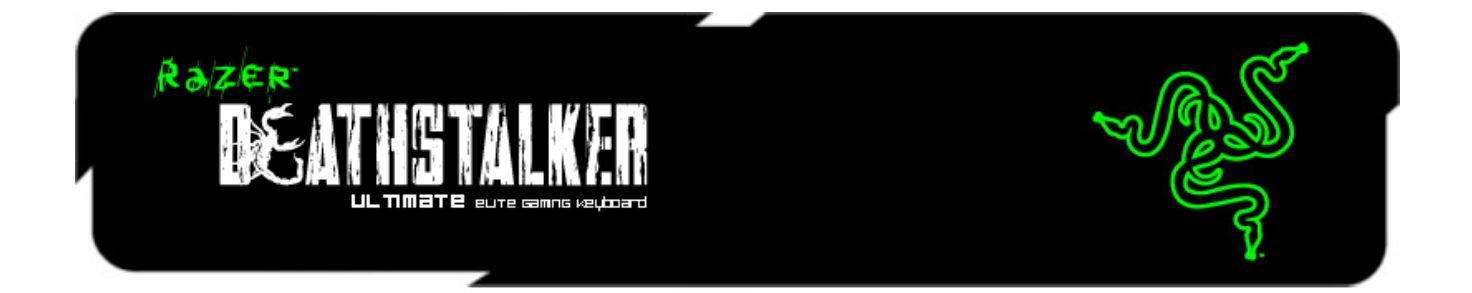

Razer が誇る、Switchblade ユーザーインタフェースを採用した Razer DeathStalker Ultimate ゲーミングキーボードは、新しいレベルのゲームインタラクションとコントロー ルを体験できます。10 個の液晶キーを搭載し、すべてのゲームでキーバインド、マク ロ、スキル、スペルを無制限に設定できます。ビジュアルは独自のコントロールレイア ウトに合わせてカスタマイズでき、キーボードを通してゲームにどっぷり浸ることができ ます。

Switchblade ユーザーインタフェースが搭載された LCD パネルは、2 つのモードを実 行できます。 1 つは、鮮やかなフルカラーのディスプレイでゲーム中の情報を表示し、 また、優勢なゲームを中止することなく、スクリーンからメディアプレイヤーまたはブラ ウザを起動することもできるモードです。もう 1 つは、ジェスチャー操作に対応した補 助的なマウス入力機器として使用するモードです。Switchblade ユーザーインタフェー スがあれば、指 1 本で勝利に必要なものをすべて手に入れられるのです。これを持っ てしまうと、負けたときにもうどんな言い訳も通じないでしょう。

フルプログラム可能なバックライトキーボードのキーすべてが、最大 10 キーまでのア ンチゴーストに対応しました。つまり、ゲーム内で登録した 10 個のコマンドすべてを、 10 本の指すべてで同時に実行できるということです。 敵を徹底的に叩きのめすなら、 攻撃を 1 つや 2 つ実行するだけではダメです。10 個とも同時に実行するのです。

Razer 独自のクラウドシステムである Synapse 2.0 に、すべての設定を自動的に保存 できます。必要なアカウントは 1 つ。どこにいても実行できます。 コントロールすべて を活用して敵を追い詰め、猛攻をかけることも、Razer DeathStalker Ultimate であれ ば意のままです。

# 目次

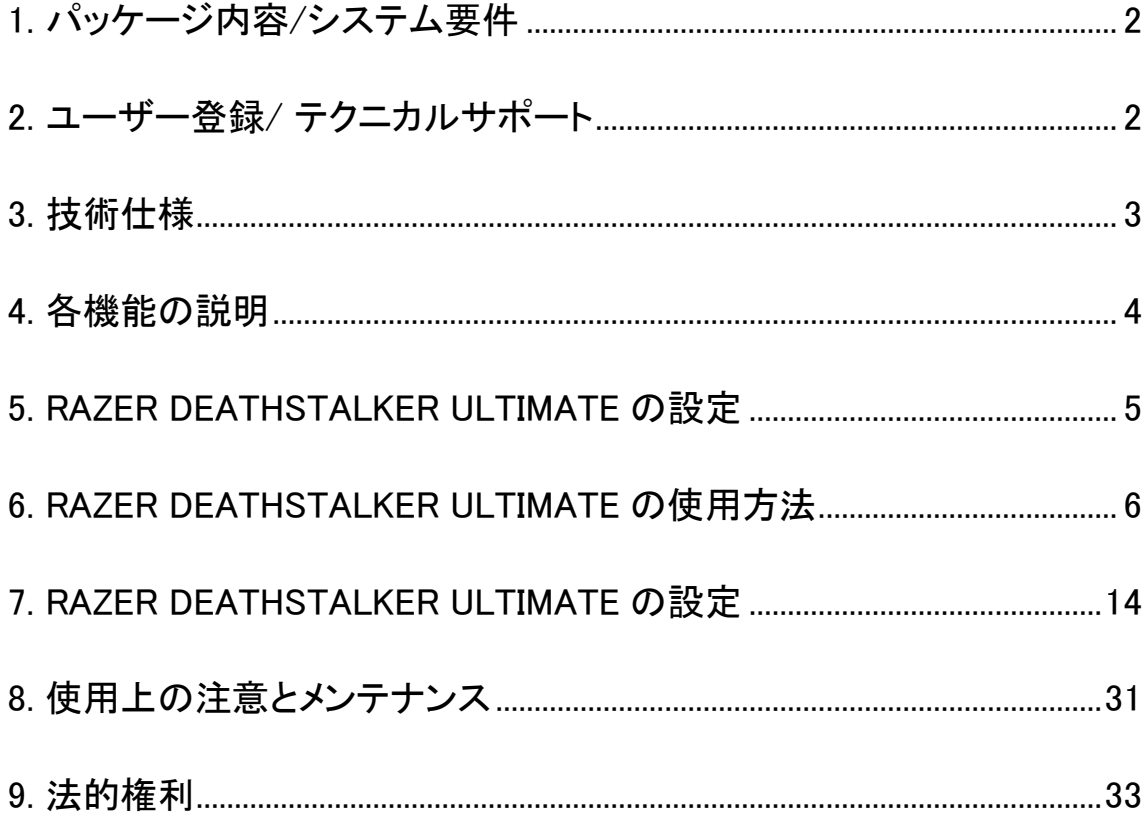

# <span id="page-2-0"></span>1. パッケージ内容/システム要件

### パッケージ内容

- Razer Deathstalker Ultimate ゲーミングキーボード
- 保護フィルム
- クイックスタートガイド
- マスターガイド

### システム要件

- 2 つ以上のUSB 2.0 ポート搭載の PC
- Windows® 7 / Windows Vista® / Windows® XP (32 bit)
- Internet Explorer 9
- インターネット接続
- 200MB のハードディスク空き容量

## <span id="page-2-1"></span>2. ユーザー登録/ テクニカルサポート

### ユーザー登録

● [www.razerzone.com/registration](http://www.razerzone.com/registration/) からオンライン製品登録を行ってください。(日 本サイトでは行っておりません)

## テクニカルサポート

登録による特典:

- 1年間の製造元限定保証
- [www.razersupport.com](http://www.razersupport.com/)でのマニュアルの閲覧と無料オンラインテクニカルサポ ート。(英語のみ)

# <span id="page-3-0"></span>3. 技術仕様

- 4.05 インチのタッチスクリーンでウィジェットアプリを起動
- ジェスチャー操作対応のトラックパッド機能
- 10個の液晶ディスプレイキー
- チクレット型キートップ
- トリコロールバックライトキー
- 1000Hz Ultrapolling
- フルプログラム可能なキーと On-the-fly マクロ登録機能
- Razer Synapse 2.0 対応
- 専用ゲーミングモード
- 5個の追加マクロキー
- 最大 10 キー 同時押し対応のアンチゴースト機能
- 編組ファイバー皮膜ケーブル
- 固定リストレスト
- おおよそのサイズ: 512 mm / 20.16" (L) x 215 mm / 8.46" (W) x 20 mm / 0.79" (H)
- 重量: 1116 g / 2.46 lbs

\*ゲーミングモートまたは Synapse 2.0 にログインしている場合

# <span id="page-4-0"></span>4. 各機能の説明

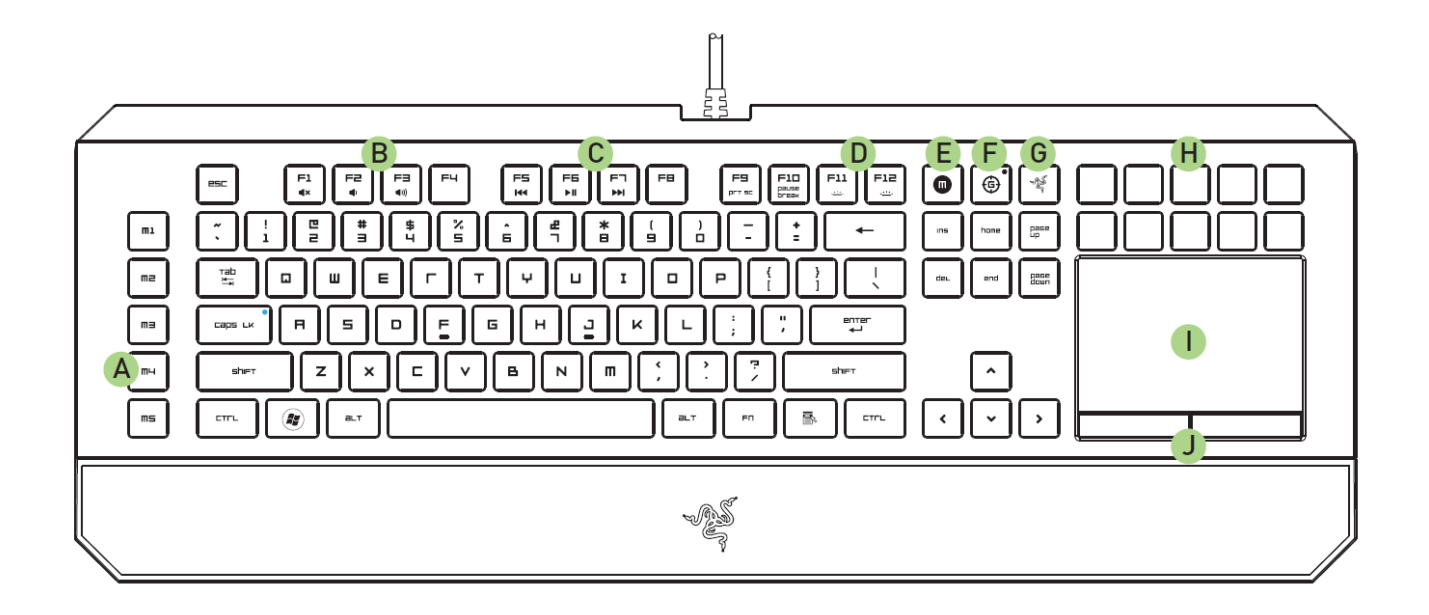

- A. 5 個の追加マクロキー B. ボリュームコントロールキー C. メディアキー D. LED 制御キー E. オンザフライマクロ登録キー F. ゲーミングモードキー G. スイッチブレードホームキー H. 液晶キー I. マルチタッチLCD パネル
- J. トラックパッドボタン

#### 注意!

10 個の液晶キーは、ユーザーによる取り外しまたは交換が可能ではありません。また、キーに損傷を与える 可能性があるため、どのような液体も接触させないでください。

改造、改竄、またはキーに液体を接触させるなどした場合、製品の限定保証は無効となります。

# <span id="page-5-0"></span>5. RAZER DEATHSTALKER ULTIMATE の設定

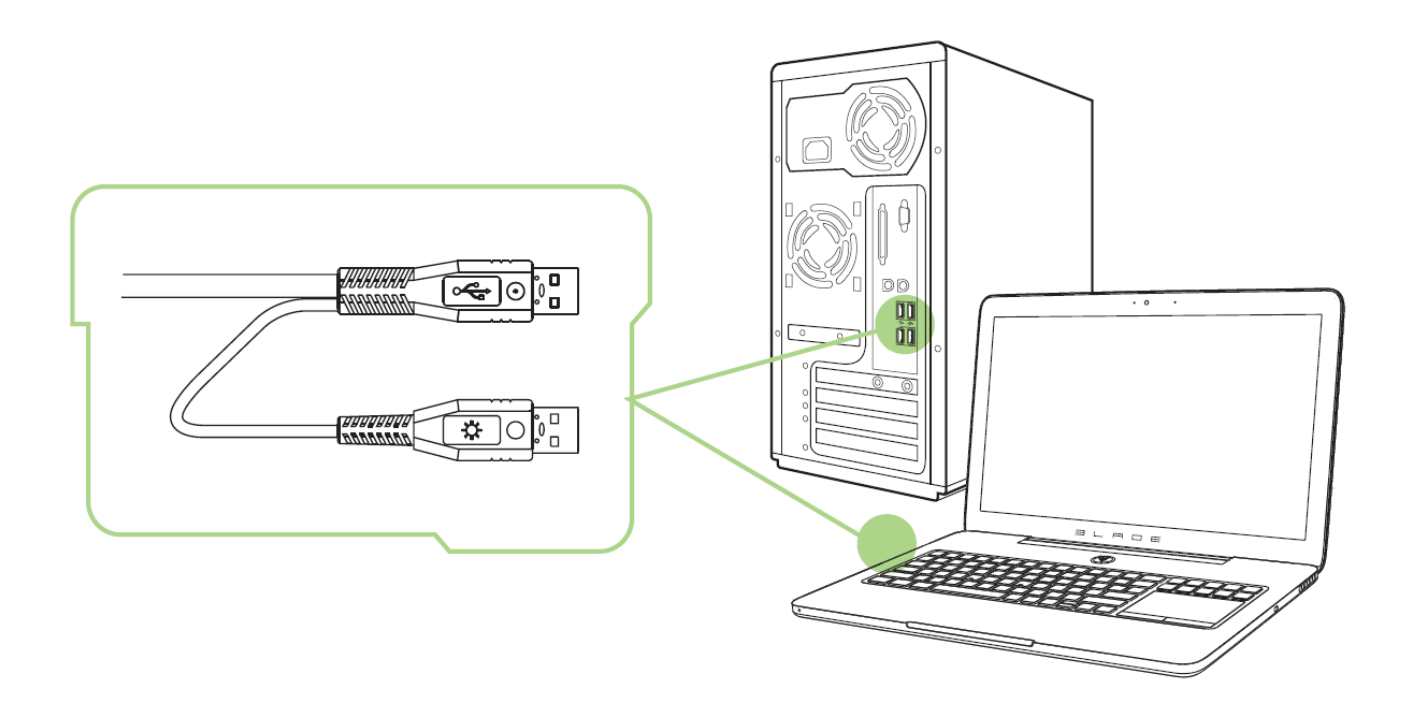

注記: Razer Synapse 2.0 をすでにインストール済みで、既存のアカウントをお持ちの方は、手順 2<sup>~</sup> 4 を省 略できます。

手順 1: お使いのコンピュータの 2 つの USB ポートに Razer Deathstalker Ultimate を接続します。

手順 2: Razer Synapse 2.0 インストーラーを [www.razersupport.com](http://www.razersupport.com/) からダウンロード します。

手順 3: インストーラープログラムを実行し、画面に表示される指示に従ってください。

手順 4: Razer Synapse 2.0 アカウントを登録し、新しいアカウントを確認します。

手順 5: Razer Synapse 2.0 を開き、アカウントにログインします。

手順 6: ソフトウェアが自動ダウンロードおよびインストールを終えるまで待ちます。

# <span id="page-6-0"></span>6. RAZER DEATHSTALKER ULTIMATE の使用方法

## ファンクションキー

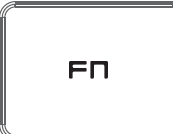

[FN] キーとファンクションキーを同時に押すと、各キーごとに設定された機能が適用 されます。 ファンクションキーとその機能は次のとおりです。

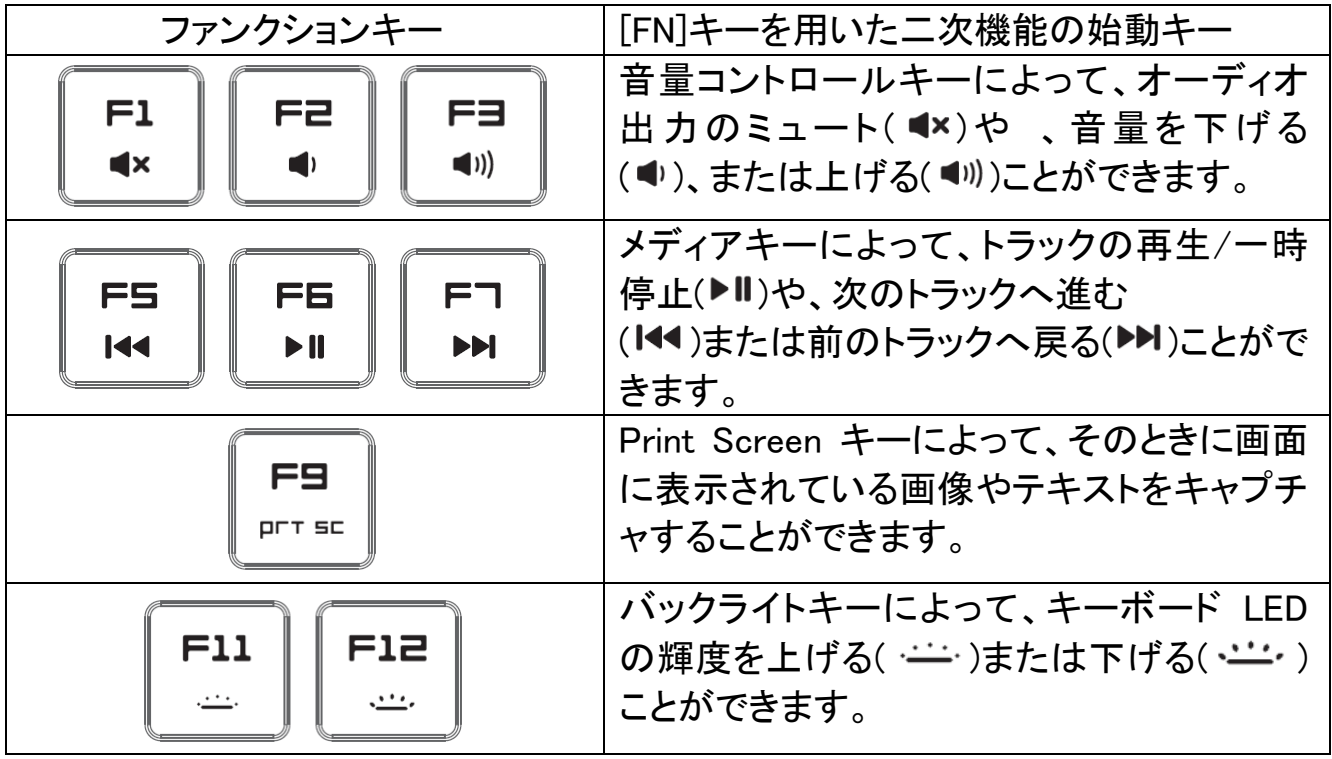

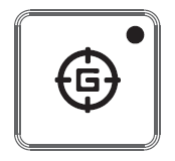

ゲーミングモードをアクティブにすると、Windows キーが無効となり、偶発的な接触に よるゲームプレイの阻害を防ぐと共に、アンチゴースト機能によって同時押しできるキ ー数が、6 キーから 10 キーに増加します。さらに、Razer Synapse 2.0 のゲームモー ドタブ、もしくはスイッチブレードのユーザインタフェース上のゲームモードアプリを介し て Alt + Tab キーと Alt+ F4 キーの機能を無効にすることも可能です。

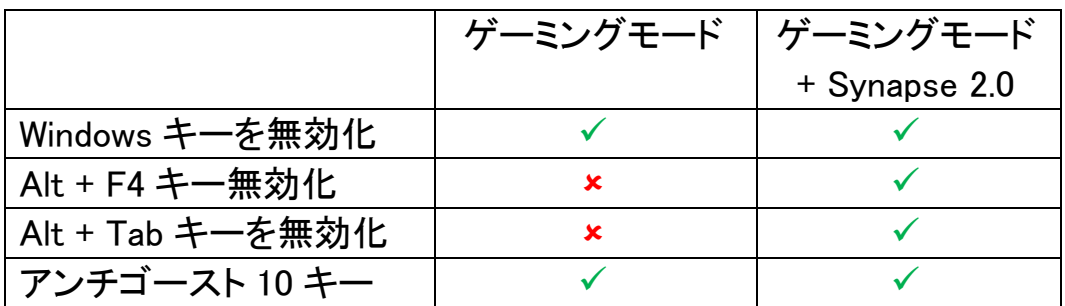

ゲーミングモードがオンになると当該インジケーターが点灯します。

スイッチブレードホームキー

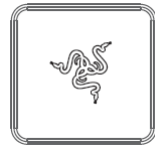

スイッチブレード Home キーから、スイッチブレードユーザーインターフェー スのカスタムアプリケーションにアクセスできます。

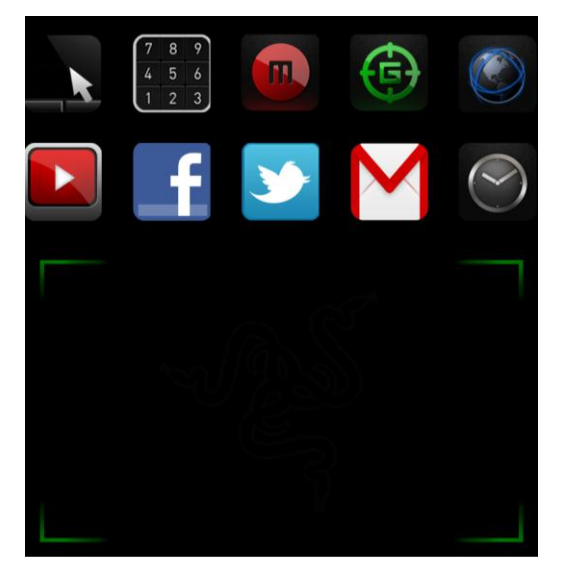

スイッチブレードユーザーインターフェースで使用できるアプリケーションは次のと おりです。

スイッチブレードアプリケーション

注意: ここに挙げられた機能を利用するには、Razer Synapse 2.0 にログインする必要があります。 また、 これらの機能は、使用時のソフトウェアのバージョンおよびオペレーティングシステムに応じて変更される 可能性があります。

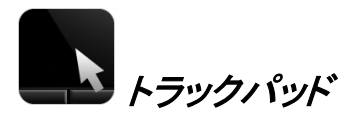

スイッチブレードユーザーインターフェースを標準ポインティングデバイスとして使 用できます。

また、マルチタッチジェスチャを使用して、高度なトラックパネル機能を実行すること もできます。

トラックパッドアプリケーションで使用できるジェスチャは次のとおりです。

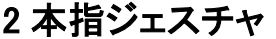

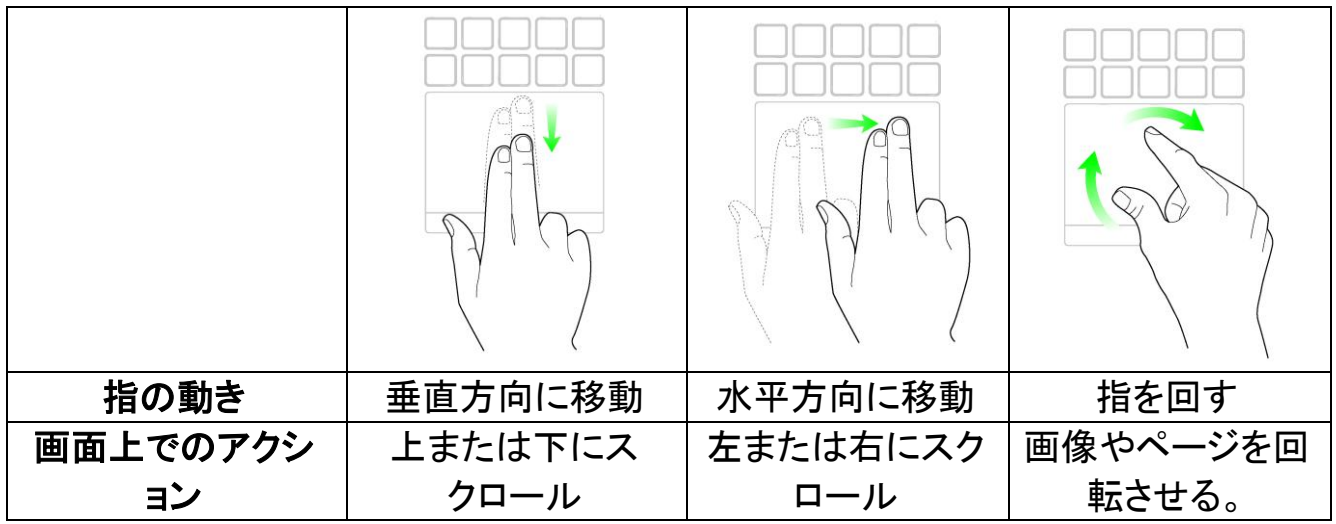

### 2 本指ジェスチャ 3 本指ジェスチャ 3 本指ジェスチャ

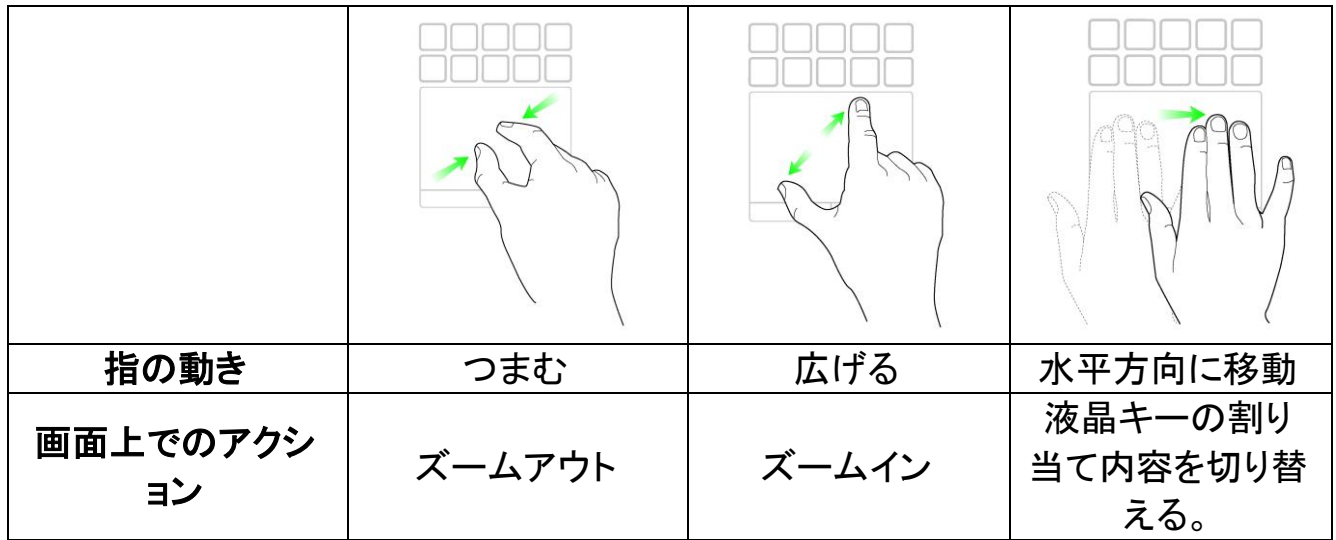

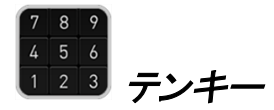

スイッチブレードユーザーインターフェースは、標準的なテンキーとして使用するこ とも、Num Lock キーを使った補助機能に切り替えることもできます。

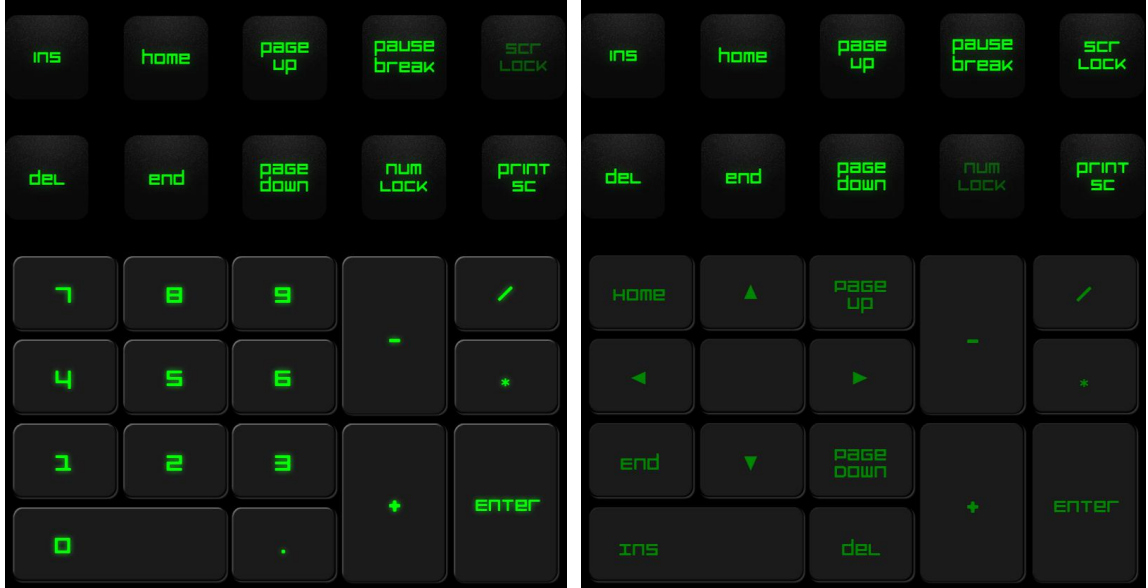

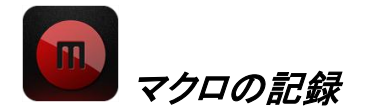

このキーを使用して、キーマクロ(キーの組み合わせの自動演奏)を登録すること ができます。 このキーを押すと、スイッチブレードユーザーインターフェースがマク ロ登録画面に変わります。

初期状態では、[Record Delays(間隔を記録)]が選択されています。 これにより、ボタ ンを押して離すまでの間などの、各イベントの間隔時間が自動的に登録されます。 [Record Delays(間隔を記録)]をオフにすると、イベント間隔はすべて除外して登録さ れます。

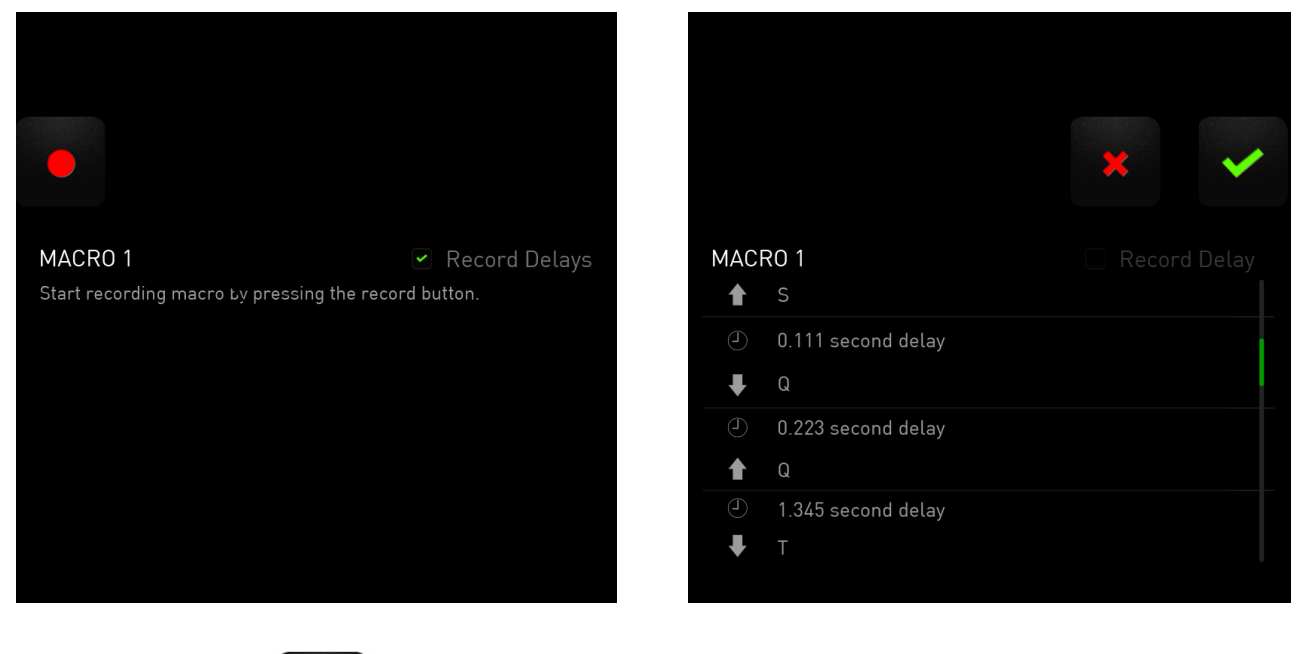

マクロの記録は アキーを押すだけで開始できます。記録開始後のキーやボタ ンの操作履歴が自動的にマクロとして記録されます。 ■■ キーを押すと記録を終 了します。

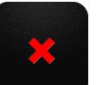

記録したマクロは キーを押して保存するか、 キーを押して破棄します。 保存を選択した場合、マクロをどのキーに割り当てるかのメッセージが表示されます。 マクロは通常のキーに割り当てることはもちろん、そのときに有効な液晶キーに割り 当てすることもできます。

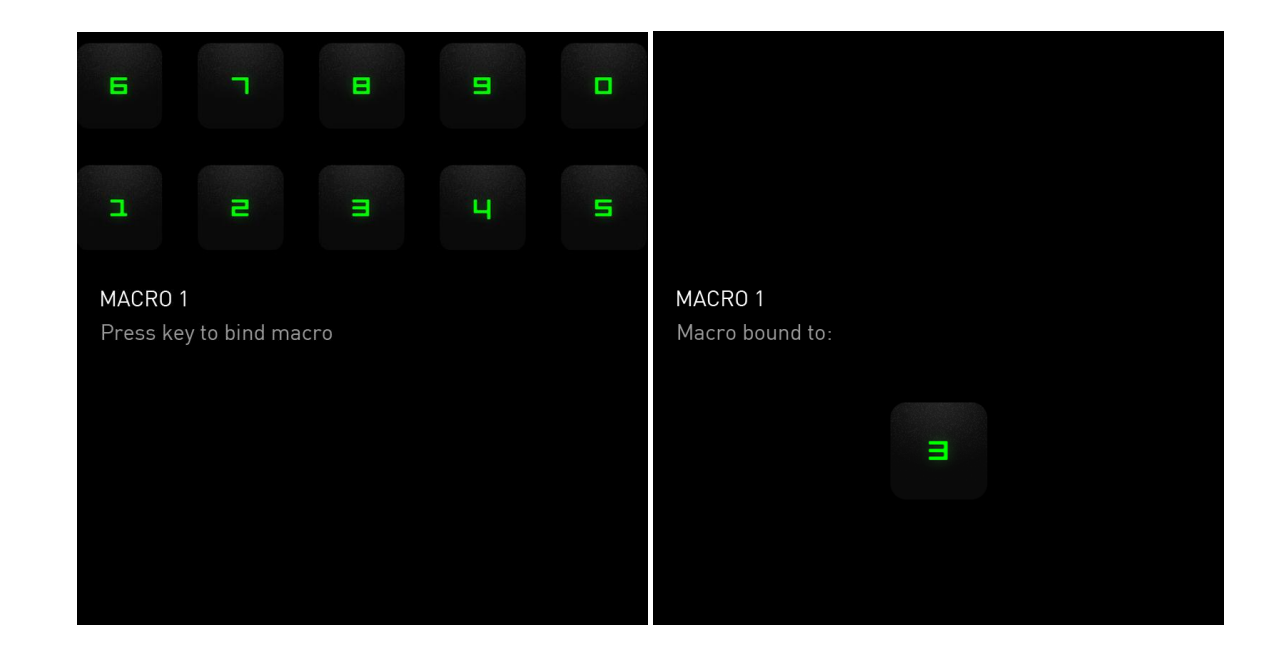

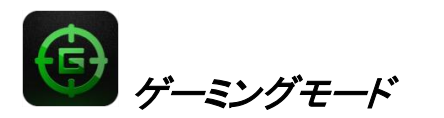

このアプリケーションを起動すると、スイッチブレードユーザーインターフェースがゲ ーミングモードオプション画面に切り変わります。ゲーミングモードのオン/オフを切 り替えることにより、Windows キーの無効化/有効化を選択できます。また、ゲーミ ングモード中にその他のキーを無効化する為には、該当するボックスを選択してく ださい。

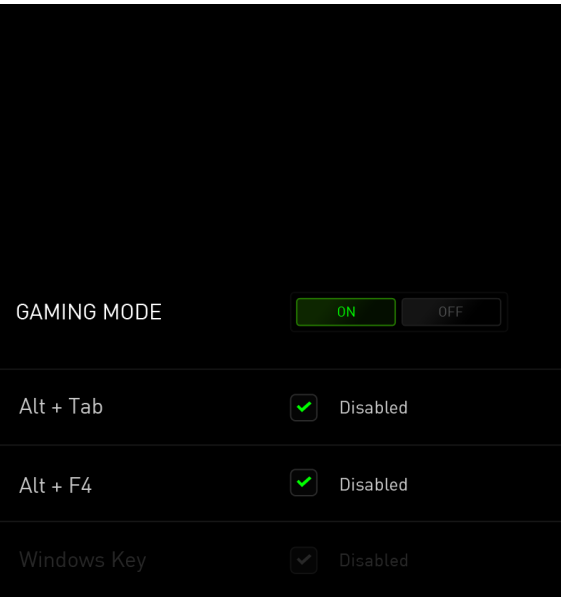

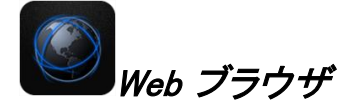

このアプリケーションから、スイッチブレードユーザーインターフェースを Web ブラウ ザとして使用できます。アプリケーションが起動したら、Web アドレスフィールドをタッ プし、目的の Web サイト URL を入力してください。このアプリケーションでは、一部 のマルチタッチジェスチャが使用可能です。

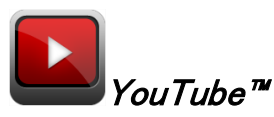

このアプリケーションからは、スイッチブレードユーザーインターフェースを、動画投 稿サイト YouTube™ に接続して、動画を検索、視聴することができます。

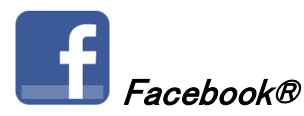

このアプリケーションからは、スイッチブレードユーザーインターフェースを、ソーシャ ルネットワーキング Web サイト Facebook® のモバイル版として使用できます。

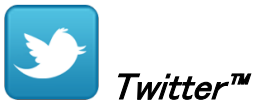

このアプリケーションからは、スイッチブレードユーザーインターフェースを Twitter™ のモバイル版に接続し、そこから Tweets™(ツイート)を見たり、投稿したりすることが できます。

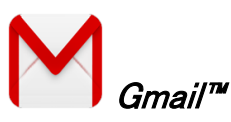

このアプリケーションからは、Gmail™ ユーザーがスイッチブレードユーザーインター フェースを使用して、自分のメールアカウントにアクセスできます。

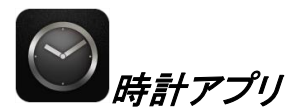

このアプリケーションを起動すると、スイッチブレードユーザーインターフェースがデジ タル時計に変わります。この時計はオペレーティングシステムの内蔵時計と同期して います。

*13 | razer™*

## <span id="page-14-0"></span>7. RAZER DEATHSTALKER ULTIMATE の設定

注意: ここに挙げられた機能を利用する為には、Razer Synapse 2.0 にログインする必要があります。また 、これらの機能は、使用時のソフトウェアのバージョンおよびオペレーティングシステムに応じて変更され る可能性があります。

### [キーボード]タブ

[キーボード]タブは、初めて Razer Synapse 2.0 をインストールしたときに表示される ページです。 このタブでは、デバイスのプロファイル、キーの割り当て、トラックパネル オプションをカスタマイズできます。

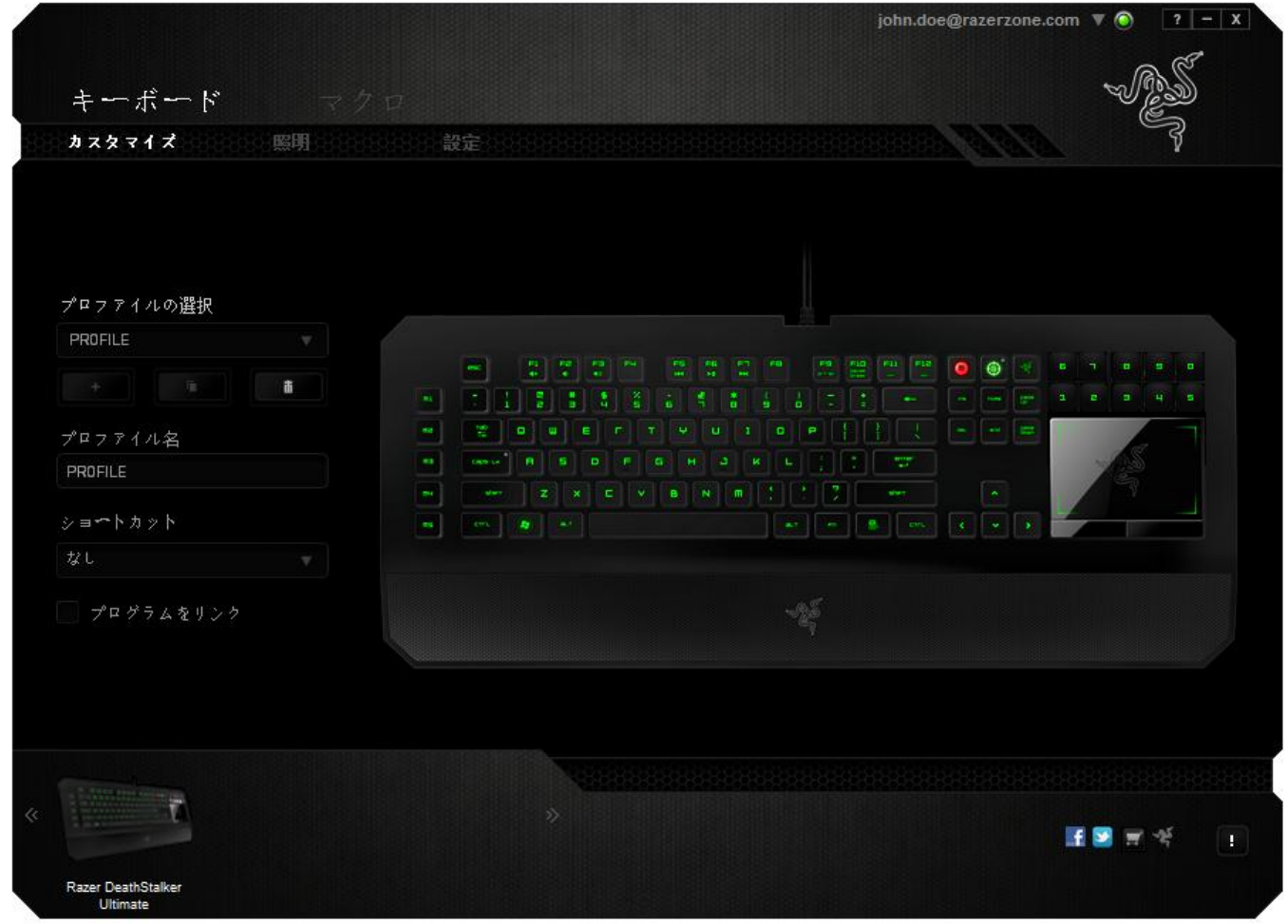

### プロファイル

デバイスに対して行った変更をすべて保存する為には、プロファイルを利用してくださ い。1 つのプロファイルの中に、キーの割り当てやトラックパネルオプションなど、多数 の設定を保存できます。

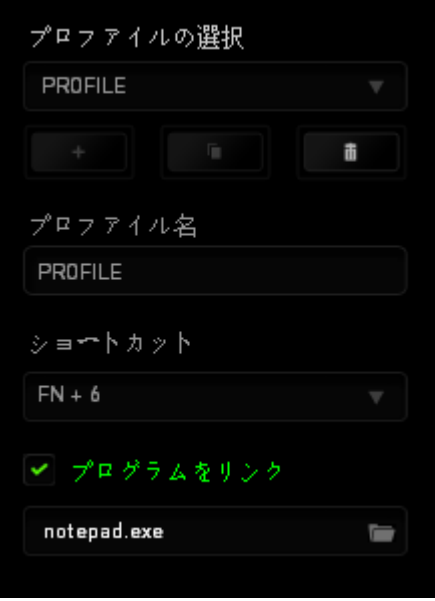

プロファイルには、デバイスの初期設定が保存されています。「カスタマイズ]タブで 行われたすべての変更が自動的に保存されます。このプロファイルの名前を変更す る必要がある場合は、[プロファイル名]の下にあるフィールドに名前を入力してくださ  $\mathsf{U}_{\alpha}$ 

「プロファイル]セクションには、新しいプロファイルを作成する為の ■■■ ボタンや、 現在のプロファイルを削除する為の ■■■ ボタン、現在のプロファイルを複製する ■ ボタンなどがあります。また、特定のプログラムやアプリケーションと連 携するためにプロファイルを設定することもできます。その為には、■■ボタンをクリ ックして、[Link Program(プログラムのリンク)]オプションを使用し、対象となるプログ ラムまたはアプリケーションを検索します。さらに、[ショートカット]フィールドを使用し て、各プロファイルにショートカットキーを作成することもできます。プロファイルをすば やく切り替えるために、「ショートカットバロップダウンボックスを使用して、個々のプロ ファイルを Fn + 0 <sup>~</sup> <sup>9</sup> に設定できます。

## [カスタマイズ]タブ

[カスタマイズ]タブでは、プレイヤーのゲーミングニーズに合わせて、キー割り当てや トラックパネルの感度など、デバイスの基本機能を変更できます。このタブで行った変 更は、自動的に現在のプロファイルに保存されます。

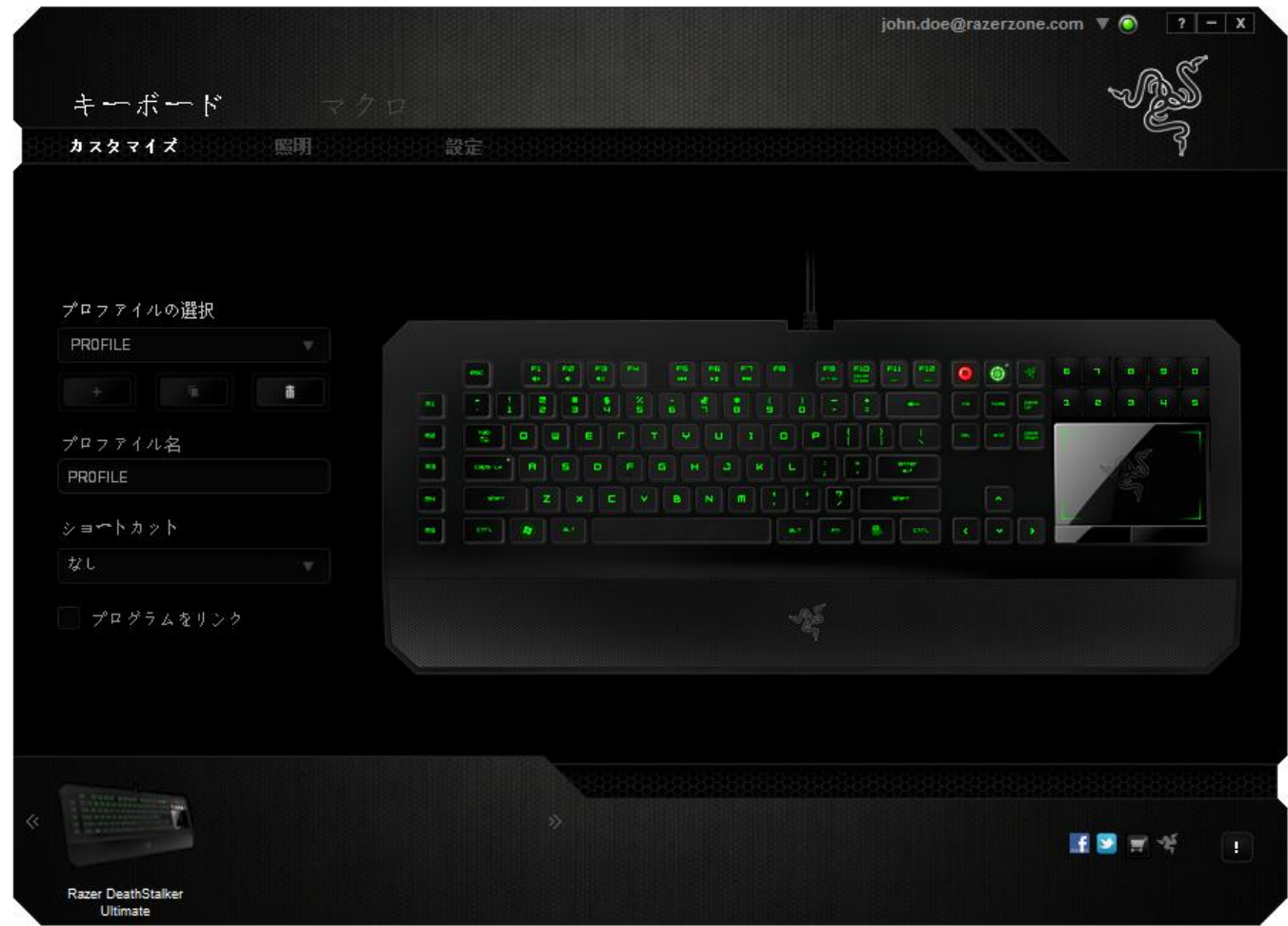

# また、液晶キーの割り当てを変更したり、新しいキーマッピングセットを作成するこ ともできます。

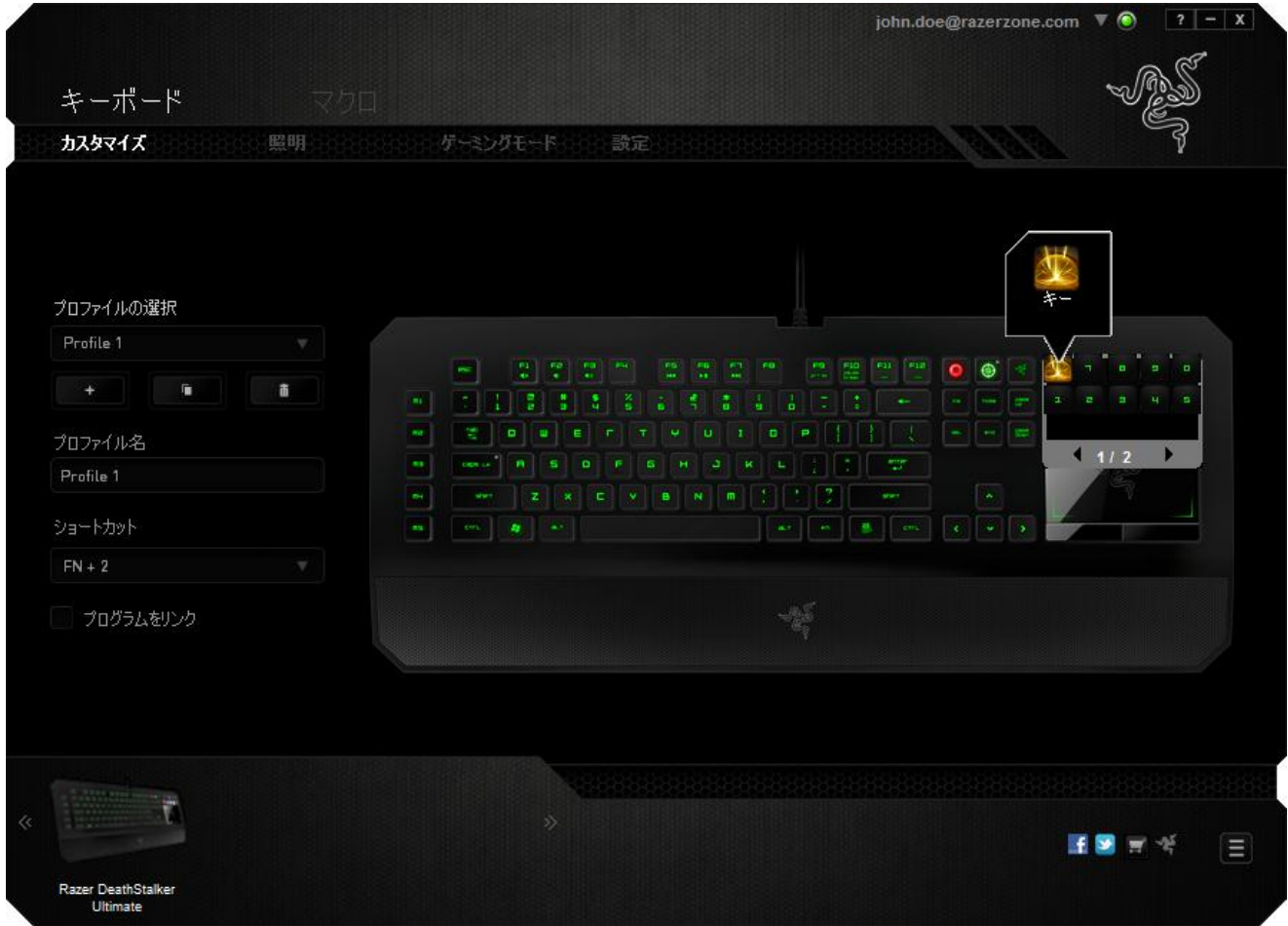

### カスタム化オプション

初期状態では各キーは初期設定です。これらのキーの機能は、対象ボタンをクリック してメインのドロップダウンメニューにアクセスすることで変更できます。

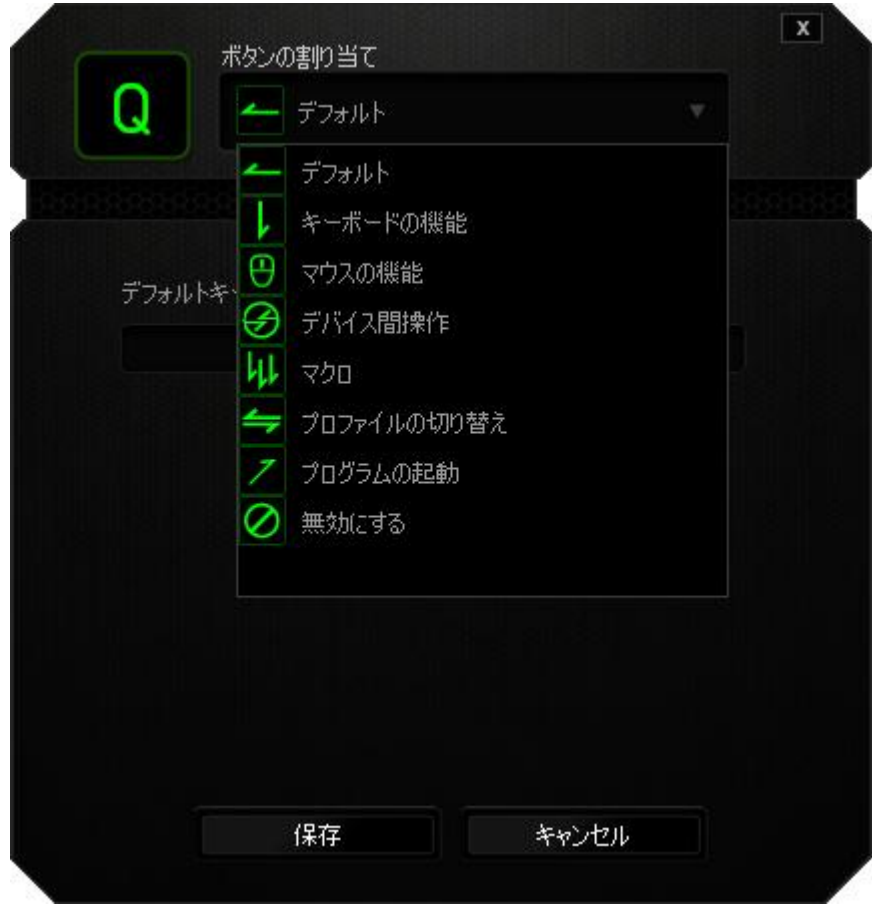

カスタマイズオプションとその説明は以下のとおりです。

# **2 デフォルト**

このオプションでは、指定したキーの機能を初期状態に戻すことができます。 初期状 態を選択するには、[キー割り当て] メニューから [デフォルト] を選択するだけです。

# キーボードの機能

このオプションからは、どのキーでも、別のキーに変更できます。キーを選択するには、 メインドロップダウンメニューから(キーボード機能)を選択し、その下のフィールドに使 用するキーを入力します。 ここには、Ctrl、Shift、Alt などの修飾キーや、それらの組 み合わせを入力することもできます。

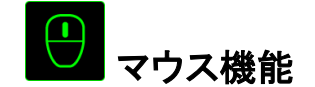

このオプションからは、どのキーもマウスボタンに変更できます。 マウス機能を選択す るには、メインドロップダウンメニューから(マウス機能)を選択して、[ボタンの割り当 て]サブメニューを表示します。

[ボタンの割り当て]サブメニューから選択できる機能は以下のとおりです。

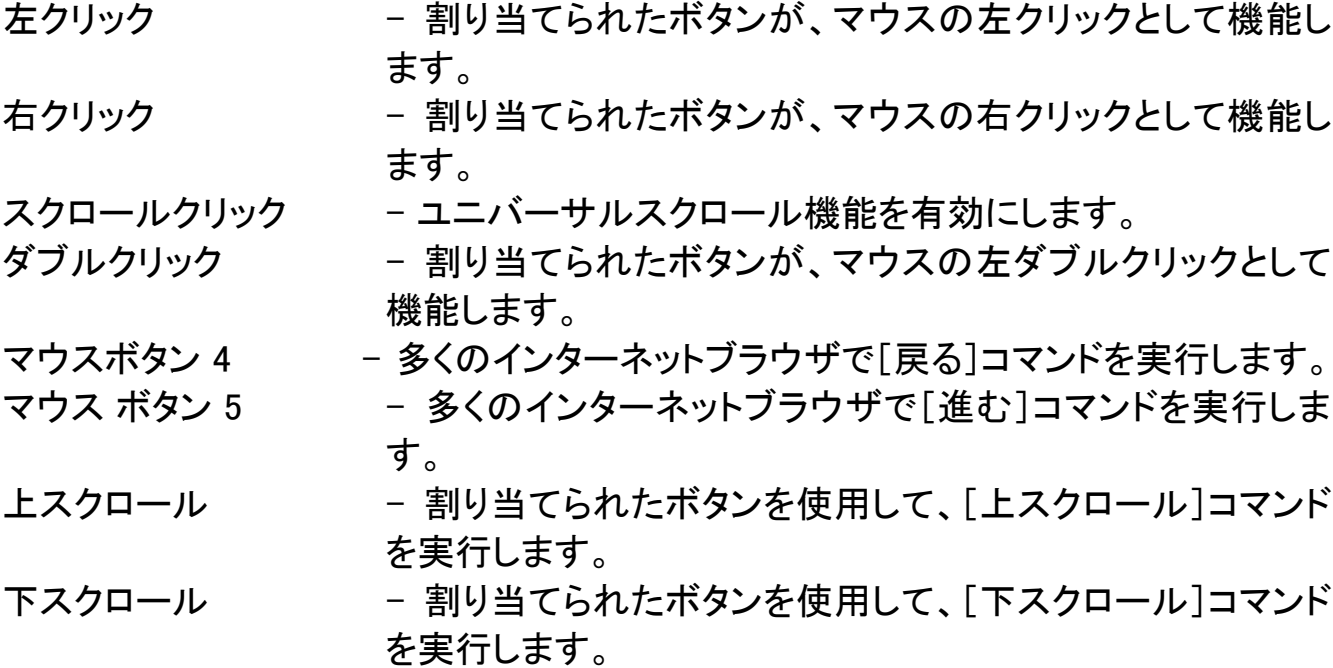

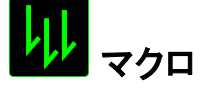

マクロは、キーストロークや押されたボタンのシーケンスを正確なタイミングであら かじめ記録したものです。ボタンにマクロを設定することにより、一連のコマンドが 簡単に実行できます。ドロップダウンメニューからこのオプションを選択するとサブメ ニューが表示され、そこからあらかじめ記録しておいたマクロコマンドを選択するこ とができます。マクロコマンドの作成の詳細は、「[マクロ]タブ」を参照してください。

# プロファイルの切り替え

「プロファイルの切り替え1により、その場でプロファイルを変更して、あらかじめ構 成しておいた設定をすべて瞬時にロードできます。 [プロファイルの切り替え]をド

ロップダウンメニューから選択するとサブメニューが表示され、そこから使用するプ ロファイルを選択することができます。プロファイルを切り替えると、画面上の表示 も自動的に切り替えられます。

# プログラムの起動

「プログラムの起動]からは、割り当てられたボタンを使用してプログラムやアプリケー ションを実行できます。[プログラムの起動]をドロップダウンメニューから選択 るとサブメニューが表示され、そこから使用するプログラムやアプリケーションを検索 することができます。

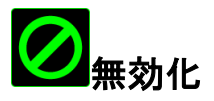

これは、割り当てられたボタンを使用できないようにするためのオプションです。ボタ ンが不要な場合や特定のボタンがゲームプレイの妨げになる場合は、[無効化]を 使用します。

注記: 次のオプションは、スイッチブレードユーザーインターフェースでのみ使用でき ます。

### キーの外見を変更

このオプションを使って、液晶キーの外見を変更できます。キーアイコンの上にマウス を重ねて、(キーの割り当て)メニューの CHANGE ボタンをクリックします。

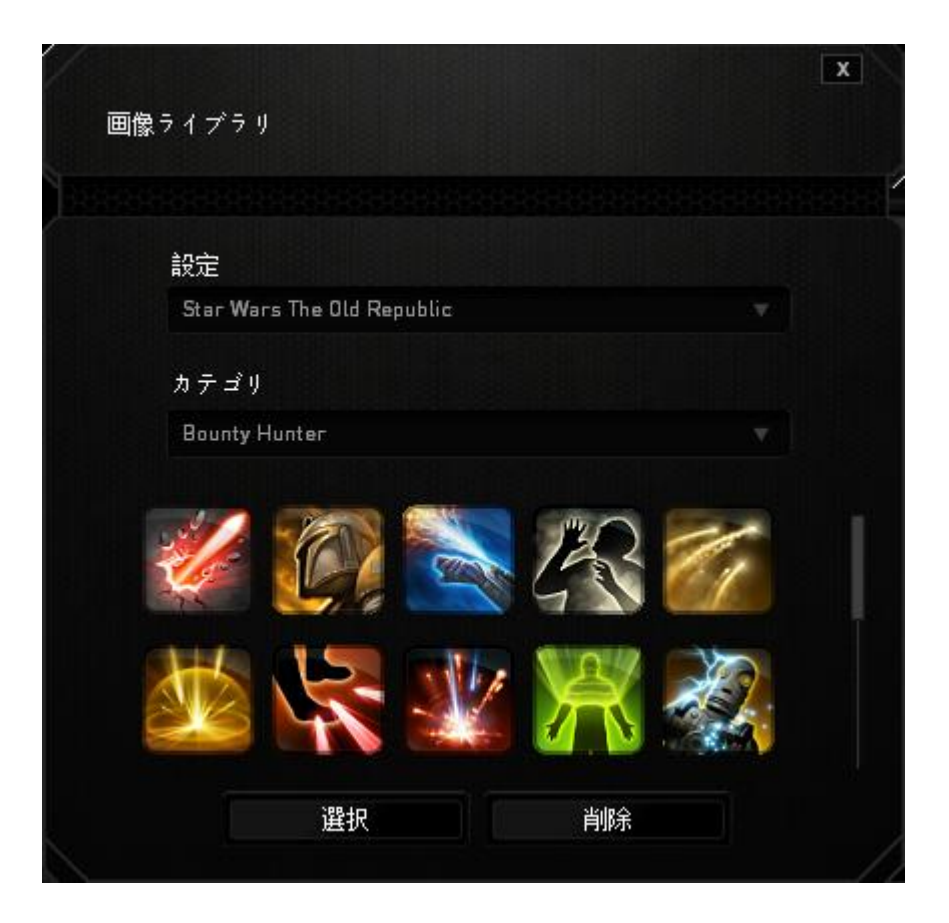

Synapse 2.0 に用意されているストック画像を使用することも、[設定]ドロップダウンメ ニューの[General(全般)]を選択して独自の画像を使用することもできます。

### トラックパネルの構成

ユーザーインターフェースでトラックパネルの画像をクリックして、トラックパネルの 外見や使い勝手を調整することができます。

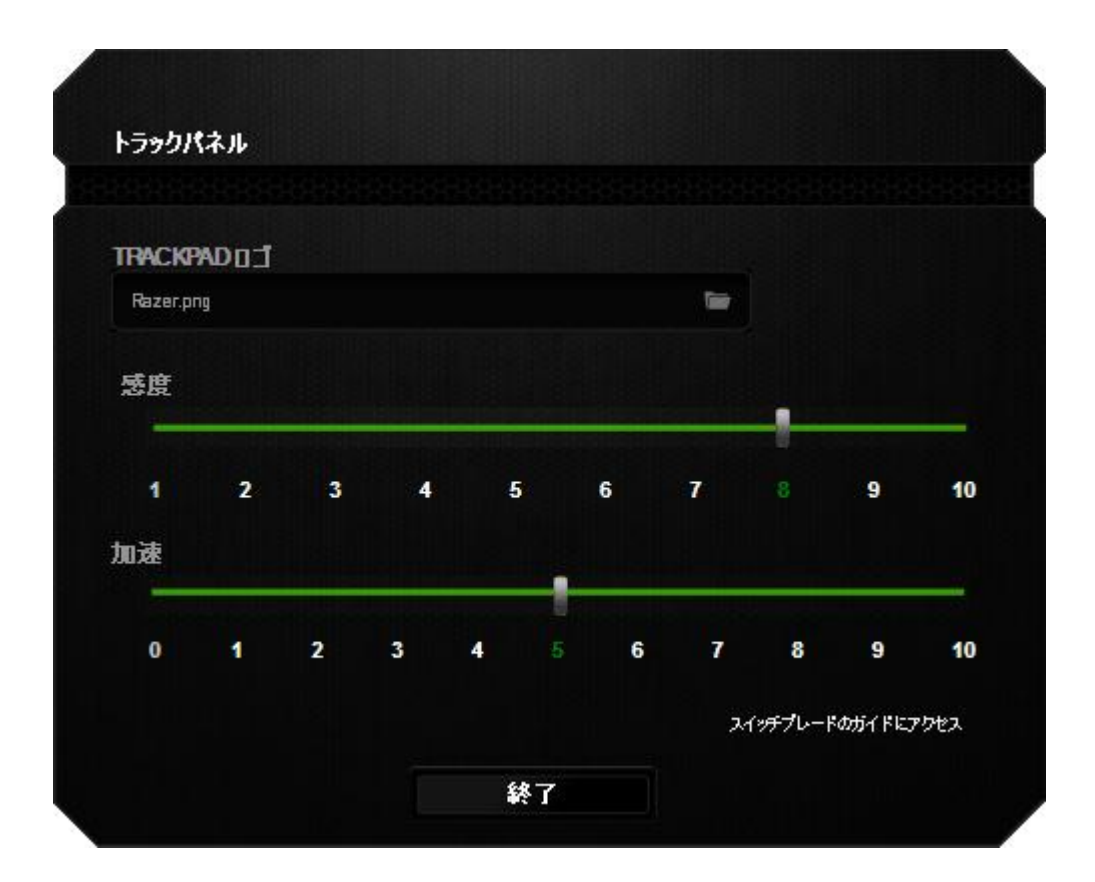

パフォーマンスオプションとその説明を次に示します。

### トラックパネルのロゴ

ドロップダウンメニューを使用して、トラックパネルの外見を変更し、自分のスタイルに 合わせてカスタマイズします。

### 感度

感度は、カーソルを任意の方向に移動するために必要な反応力と相関します。感 度の値が高ければ高いほど、トラックパネルを少し触っただけでも大きくカーソルが 動きます。

### 加速

加速は、トラックパネル上で指を移動した速さに応じて、カーソルの移動速度を上げ ます。値が大きければ大きいほど、カーソルの加速度も大きくなります。

## [ライティング]タブ

[ライティング] タブでは、1,600 万を超える色からバックライトを選択して、ゲーミン グマウスの外観をカスタマイズすることができます。また、[スペクトラムサイクリン グ] オプションを選択して、いつまでも色を変化させることもできます。 また、このタ ブでは、[輝度] スライダを使用して、バックライトの強度を調整することもできます。

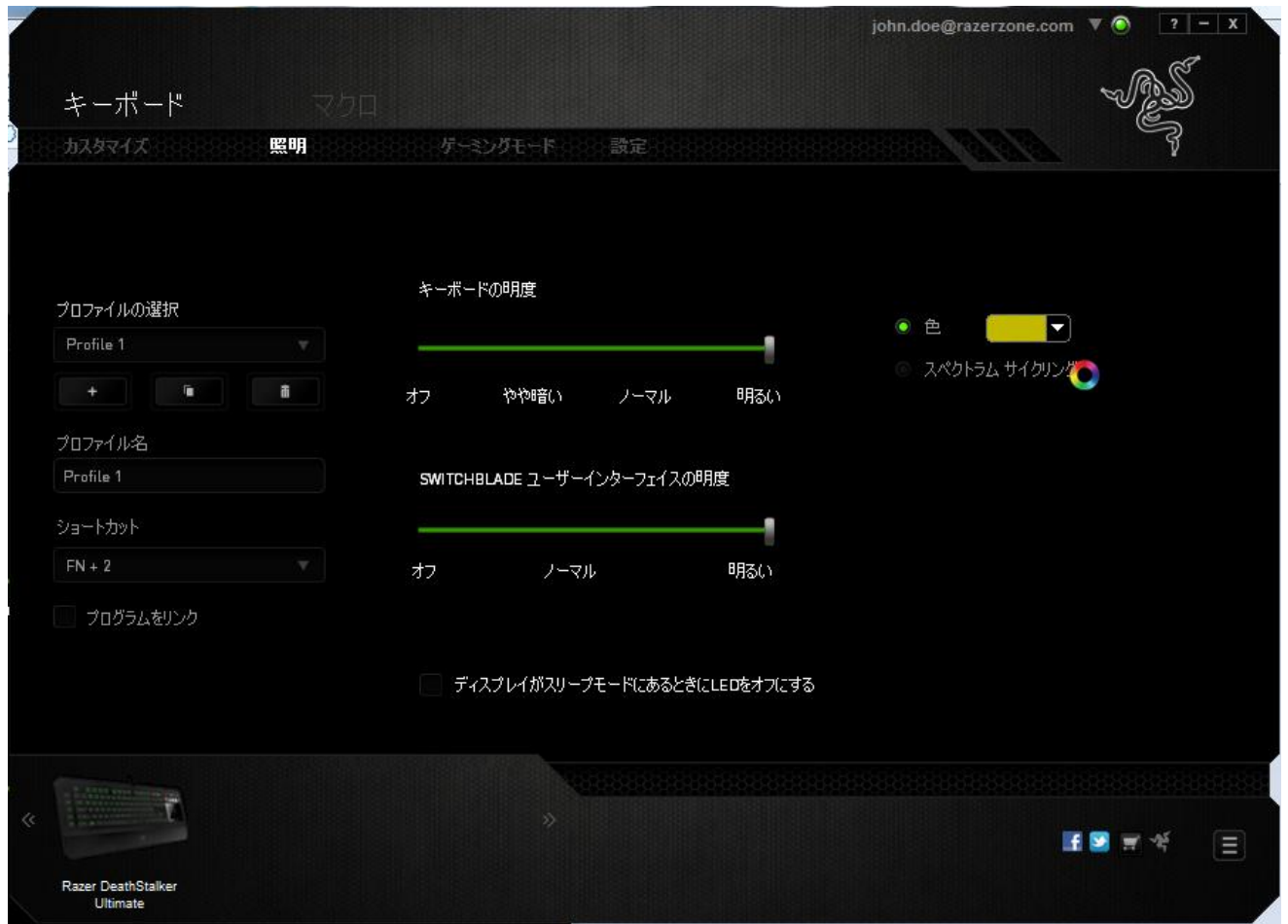

さらに、Switchblade UI の明るさ スイッチを使用して、Switchblade UI の LED のオン/ オフを個別に切り替えることができます。(カスタマイズ) タブと同様に、ここで行う変更 は自動的に現在のプロファイルに保存されます。

## (ゲーミングモード) タブ

[ゲーミングモード] タブでは、キーを誤って押してしまうことを防止できます。 設定に応 じて、Windows キー、Alt + Tab キー、および Alt + F4 キーのどれを無効化するか選 択できます。 さらに、ゲーミングモード機能を有効化して、アンチゴーストの効果を最 大にすることができます。

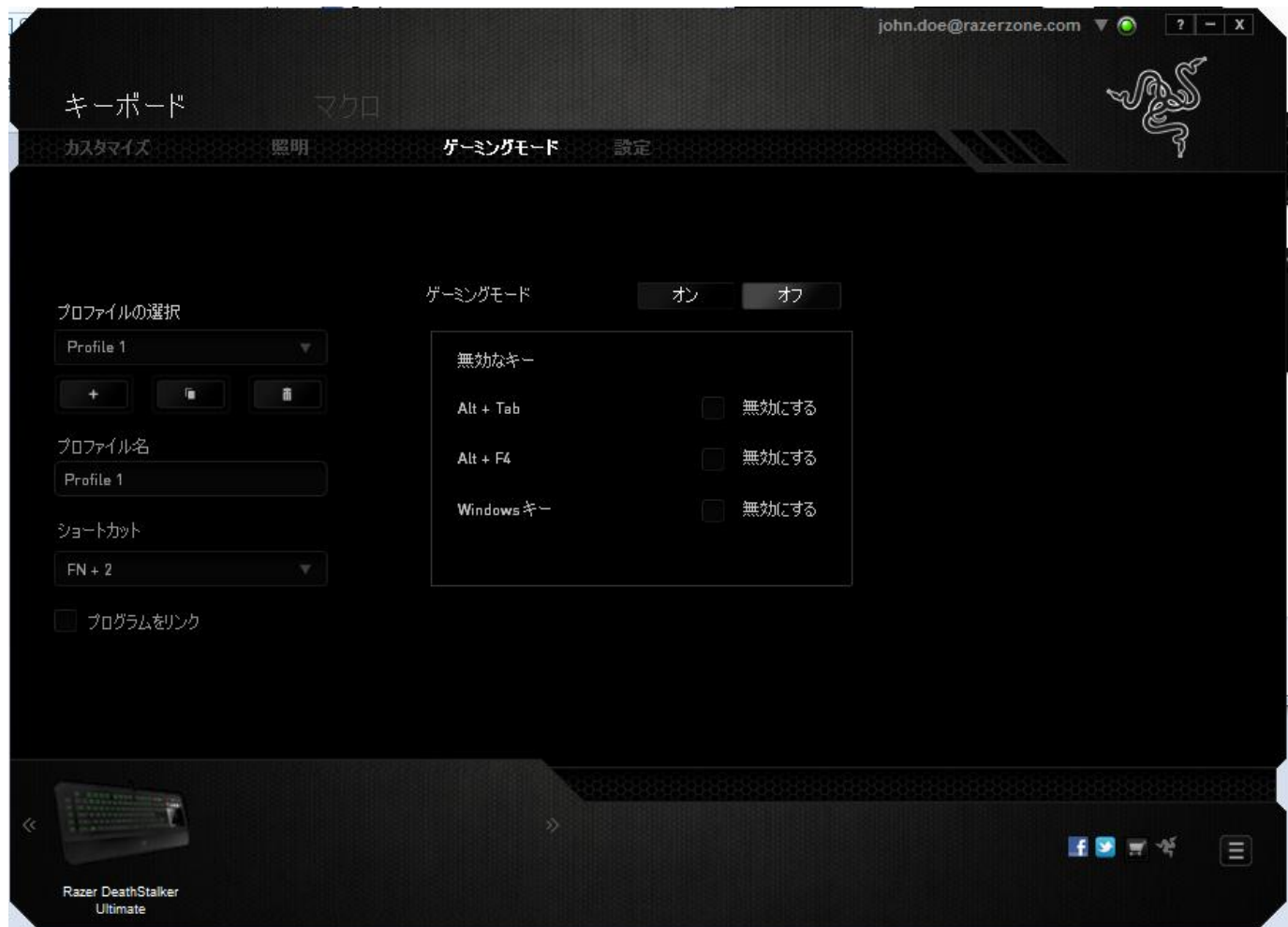

この機能がオンになっている場合、インジケータが点灯します。(カスタマイズ) タブと 同 様 に 、 こ こ で 行 う 変 更 は 自 動 的 に 現 在 の プ ロ フ ァ イ ル に 保 存 さ れ ま す 。

### [設定]タブ

[設定]タブでは、デバイスの電力消費を管理できます。 一定の期間が経過したら スリープモードに入るように、キーボードおよびスイッチブレードユーザーインターフ ェースを設定できます。 また、スイッチブレードユーザーインターフェースが[ Trackpad Power Savings(トラックパッド節電)]モードに切り替わるタイミングを設定 することもできます。

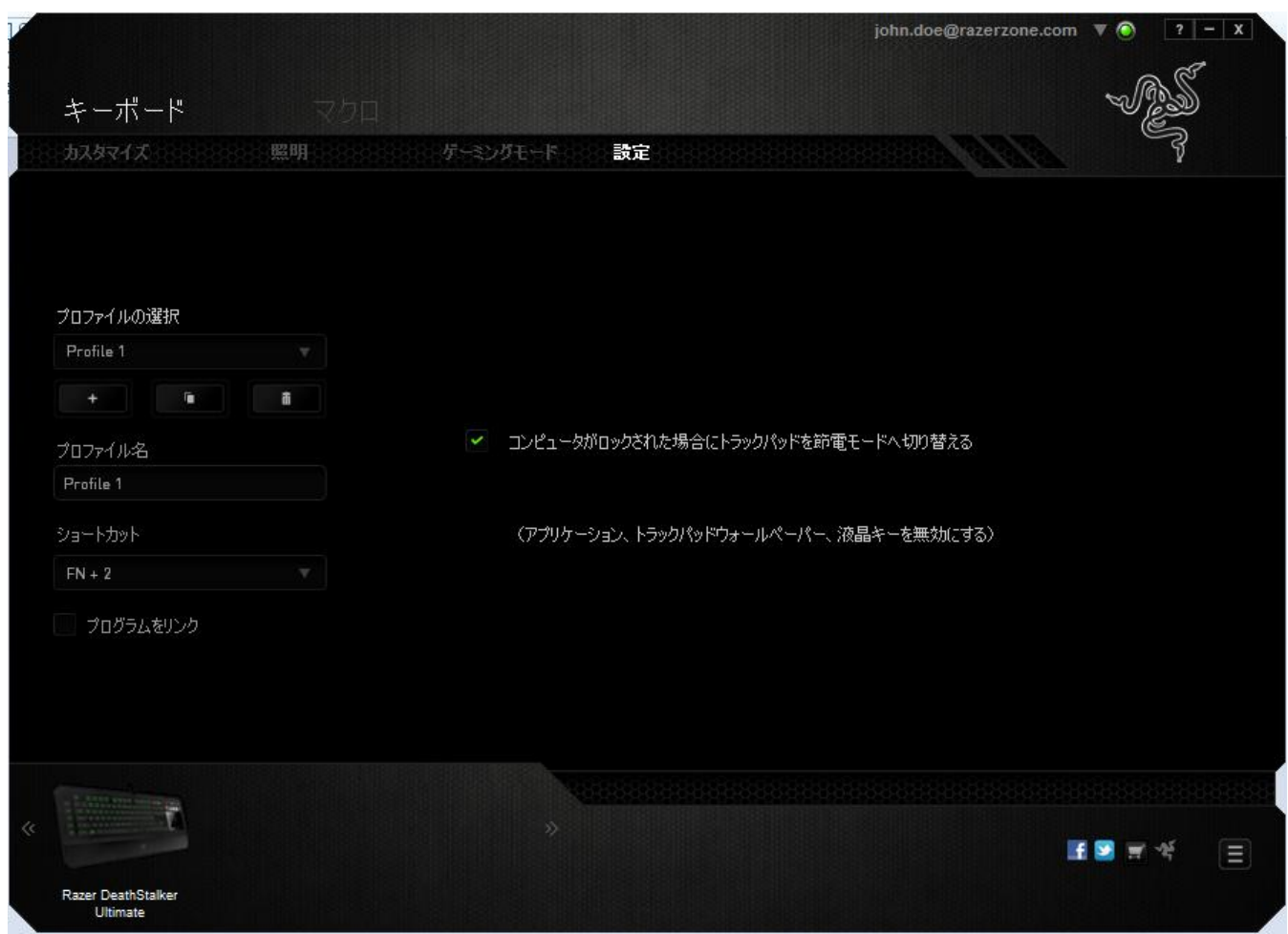

(カスタマイズ) タブと同様に、ここで行う変更は自動的に現在のプロファイルに保存さ れます。

### [マクロ]タブ

[マクロ]タブから、連続したキーストロークや押したボタンを正確に登録できます。ま た、このタブを使用してさまざまなマクロ、例えば極端に長いマクロコマンドを自由に編 集できます。

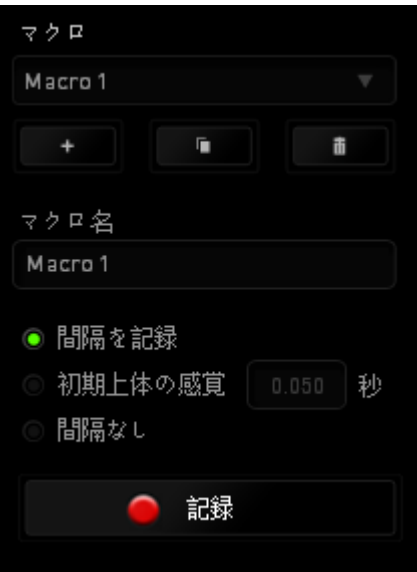

[マクロ]セクションの機能は[プロファイル]と似ています。ここでは、[マクロ名]の 下にあるフィールドに名前を入力して、マクロ名を変更できます。また、[マクロ]セ クションには、 ■ ボタンをクリックする事で新しいマクロを作成するオプション や、 エンボタンをクリックして現在のマクロを削除するオプション、エンバンド ンをクリックして現在のマクロを複製するオプションなどもあります。

 $\overline{\phantom{a}}$ 

マクロコマンドは、 ● <sup>記録</sup> ■ボタンをクリックするだけで簡単に記録できます。記録 開始後に押したボタンやキーストロークはすべて自動的にマクロ画面に記録されます。 マクロコマンドの記録が完了したら、 ■ STOP ■ ボタンをクリックしてセッションを終了 します。

[マクロ]セクションでは、コマンドとコマンドの間隔時間を指定できます。 [Record Delays(間隔を記録)]では、コマンドの間隔が入力したとおりに記録されます。[デフォ ルトの間隔]では、あらかじめ定義された間隔時間(単位は秒)が間隔として適用され ます。 [No Delay(間隔なし)]は、ボタンやキーストロークを押す間隔がすべて除外さ れます。

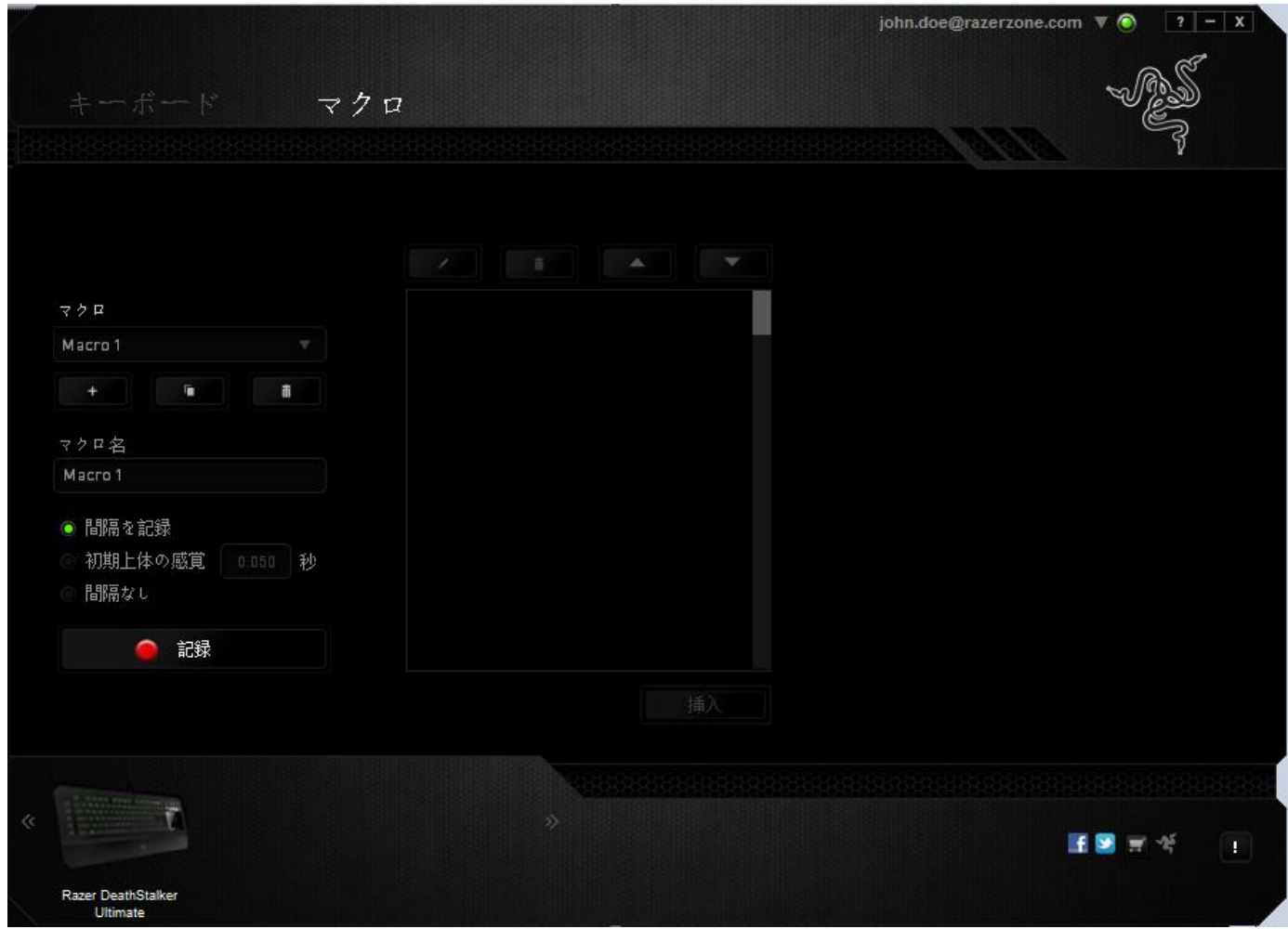

注記: [秒]フィールドに値を入力する場合は、小数点以下第 3 位まで指定できます。

マクロの記録が完了したら、マクロ画面で個々のコマンドを選択して、入力したコマンド を編集することができます。キーストロークや押したボタンはそれぞれ順番に並べられ ます。画面の一番上には、最初のコマンドが表示されます。

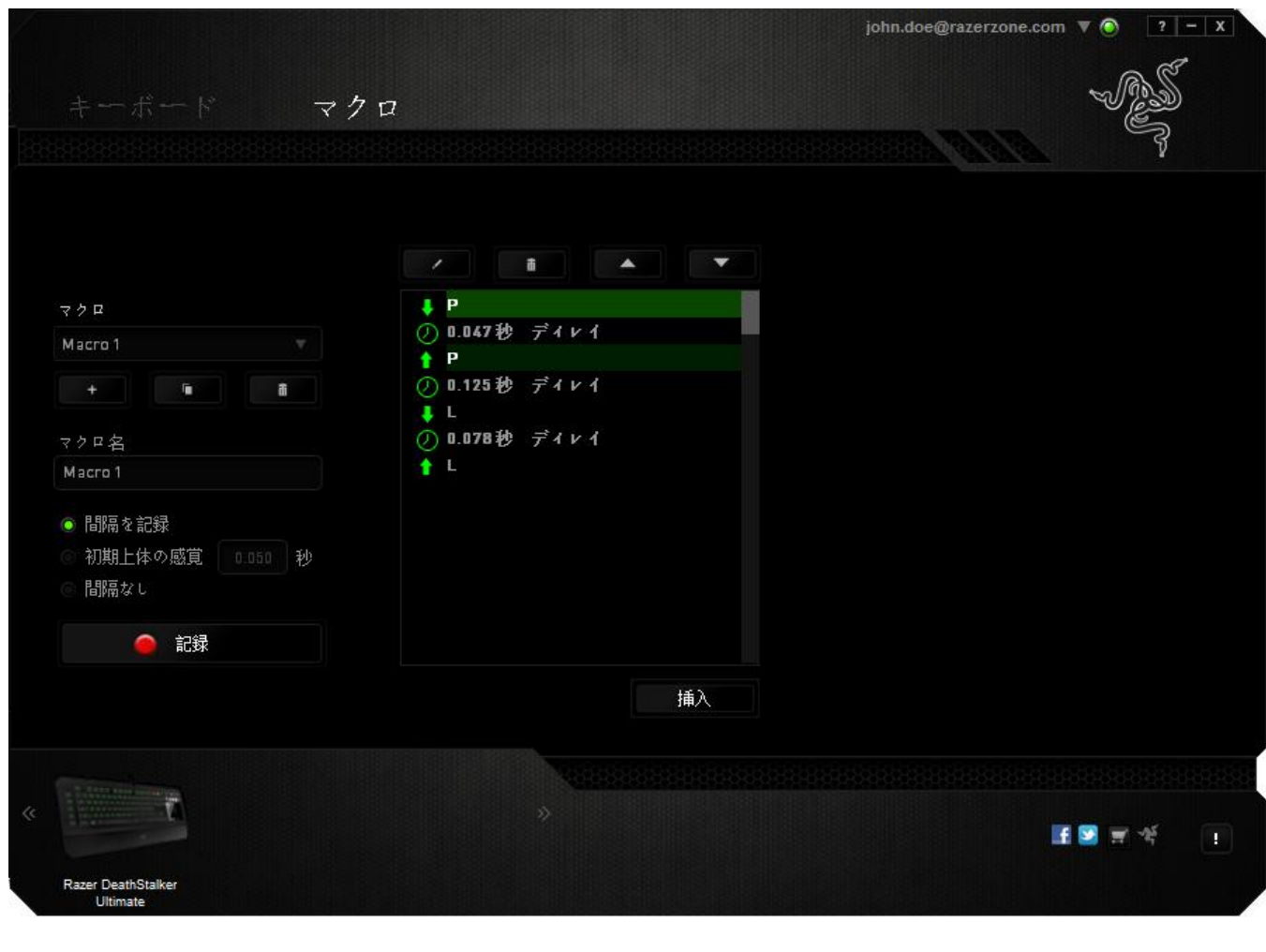

ボタンを使用して特定のコマンドを編集でき、■■■ ボタンではコマンドを 削除できます。 コマンドを上下に移動するには、ボタン ■■■■■■■■■■■■■■■ ボタンを使 用してください。

選択したコマンドの前後に、キーストローク、押したボタン、または間隔を追加する為 には、**WISERT ポタンを使用します**。

INSERT ボタンを押すと、マクロコマンドのリストの隣に新しい表示ウィンドウが表示 されます。このウィンドウのドロップダウンメニューを使用して、ハイライトされたマクロ コマンドの前または後に追加するキーストロークや間隔を挿入します。

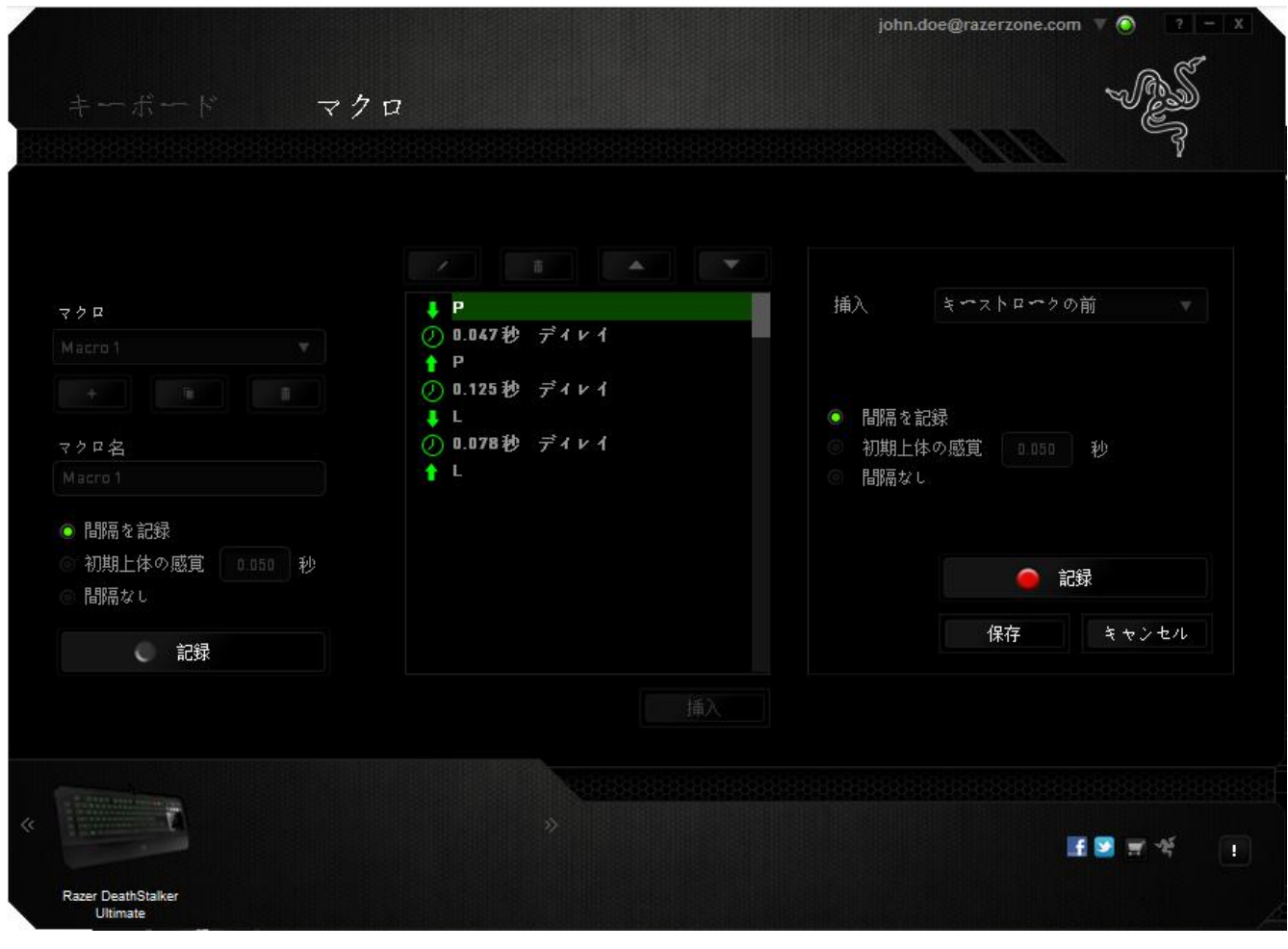

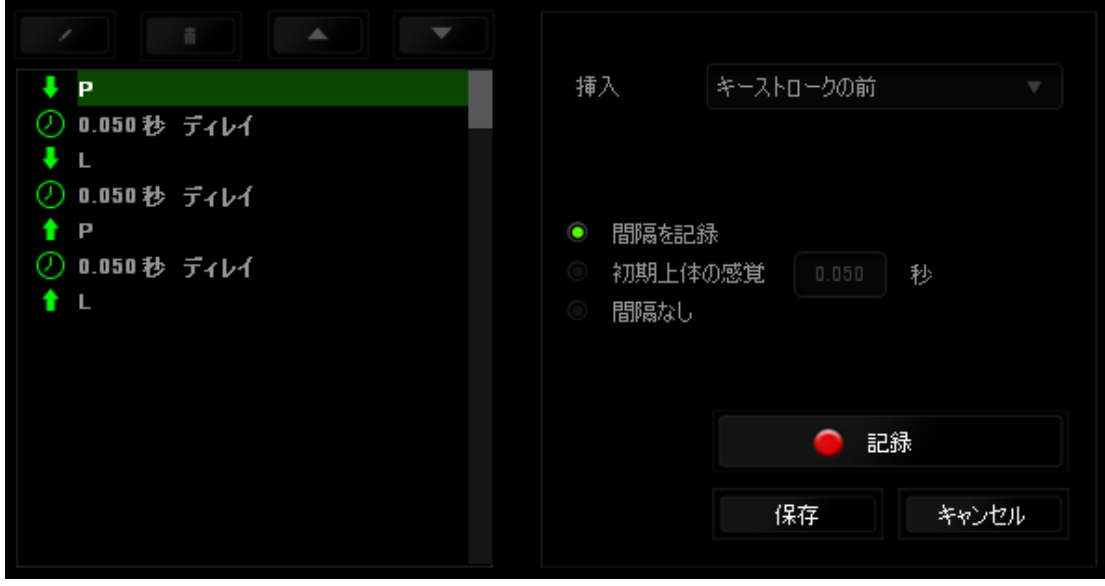

キーストロークメニューの ● 記録 ボタンをクリックすると、マクロコマンドのセット を新たに追加できます。また、間隔メニューを使用して持続期間フィールドに間隔時 間を入力することもできます。

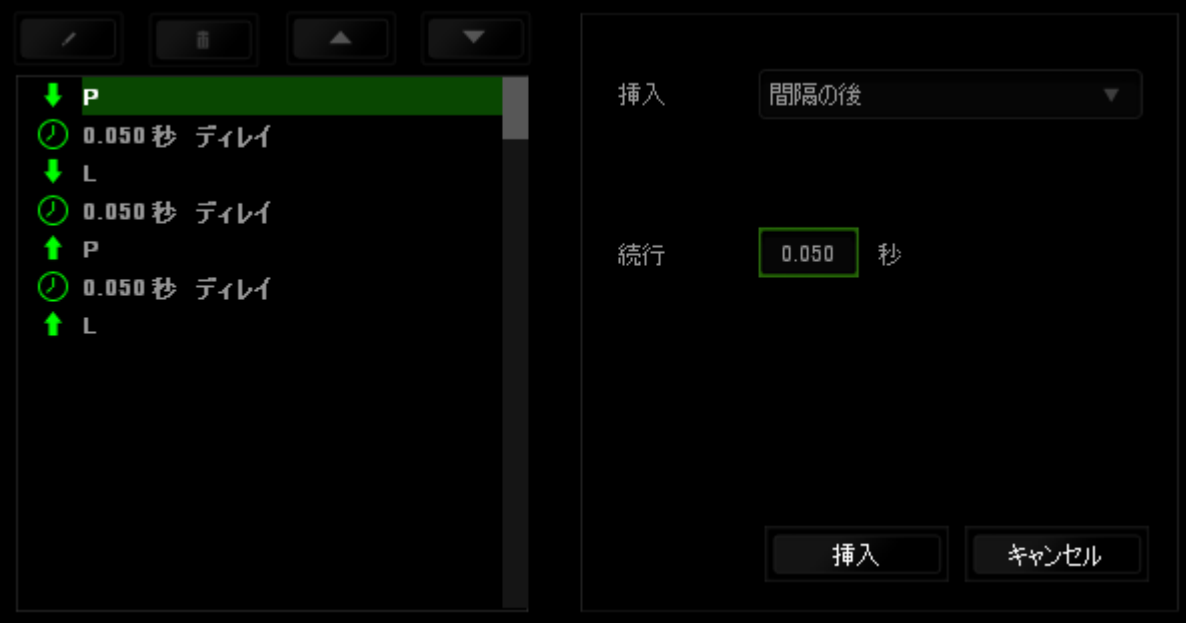

### <span id="page-31-0"></span>8. 使用上の注意とメンテナンス

### 安全に使用するためのガイドライン

Razer DeathStalker Ultimate の使用時に、最大限の安全を保証するため、以下のガ イドラインに従うことを推奨します。

- 1. ラップトップに動作上の問題があり、トラブルシューティングで解決できない場 合は、Razer ホットラインに連絡するか、[www.razersupport.com](http://www.razersupport.com/) でサポートを依頼 してください。 どのような状況でも、ご自身では修理しないでください。
- 2. ラップトップを分解する(この場合、補償の適用外になります)、ご自身で修理 を行なう、問題のある状態で操作することなどは絶対に行わないでください。
- 3. ラップトップが、液体、湿気、または水分に触れないようにしてください。 ラップ トップは指定された温度の範囲内(摂氏 0 ~ 35 度、華氏 32 ~ 95 度)で使用して ください。 この範囲外の温度で操作した場合、適温範囲に温度が安定するまでラ ップトップを取り外して、電源をオフにしておきます。

### 快適性

ここではラップトップを快適に使用するためのヒントをご紹介します。 研究によると、 長時間の同じ動きの繰り返し、コンピュータ周辺機器の不適切な位置、不適切な姿 勢、そして悪い習慣などは身体的な快適性を損ない、神経、腱や筋肉の障害につな がる可能性があります。 次は、怪我を予防し、Razer DeathStalker Ultimate を最も 快適に操作するためのガイドラインです。

1. キーボードとモニタを正面に置き、マウスをその横に置きます。肘は体の横のあ まり遠くない位置になるようにし、簡単にマウスへ届くようにします。

- 2. 椅子とテーブルの高さを調節し、キーボードとマウスが肘よりも低い位置になる ようにします。
- 3. 足はしっかりと支えのある場所に置き、姿勢を正し、肩の力を抜きます。
- 4. ゲーム中は、手首の力を抜きまっすぐにしておきます。手で同じ動作を繰り返す 場合は、長時間手を曲げたり、伸ばしたり、ひねったりすることは避けてください。

5. 手首を堅い面に長時間乗せないようにします。ゲーム中はリストレストを使い、 手首をサポートしてください。

6. ゲーム中の繰り返しや、厄介な操作を最小限にするために、マウスのボタンをお 好みのゲーミングスタイルにカスタマイズしてください。

7. 長時間同じ姿勢で座らないようにしてください。休憩を挟んで立ち上がり、デスク から離れて、腕、肩、首と脚を伸ばすような運動をしてください。

8. マウスの使用中に手、手首、肘、肩、首、または背中に、痛み、麻痺、またはしび れのような身体的に不快適さを感じた場合は、直ちに医師の診断を受けてくださ い。

### メンテナンスと最適な使用環境

Razer DeathStalker Ultimate を最適な条件で維持するためには、最低限のメンテ ナンスが必要です。 月に一度、デバイスを USB ポートから取り外して、お湯で湿ら せた柔らかな布か麺棒などを使って、埃がたまらないように清掃することを推奨し ます。 石鹸や強力な洗剤などは使わないでください。

## <span id="page-33-0"></span>9. 法的権利

### 著作権および知的財産権情報

©2012 Razer USA Ltd. Patent Pending. All Rights Reserved. 本書に記載されてい る Razer、Razer の三頭ヘビのロゴ、変形文字の Razer 社名ロゴ及びその他の商 標は、米国及び/またはその他の国で登録されている Razer USA Ltd および子会 社または関連会社に帰属します。Windows および Windows ロゴは、 Microsoft グループ企業各社の商標です。Razer DeathStalker Ultimate (「製品」) は、パッケ ージなどに掲載された写真と異なる場合があります。Razer は、上記のような違い または外観上の誤りには責任を負わないものとします。 本書に記載されている情 報は、予告なく変更される場合があります。

### 製品の限定保証

製品の限定保証の最新かつ現行の条件については、 [www.razerzone.com/warranty](http://www.razerzone.com/warranty) を参照してください。

#### 法的責任の制限

いかなる場合も、Razer は、製品の流通、販売、転売、使用、または製品が使用で きないことから生じる、いかなる利益損失、情報やデータの喪失、特別な、偶発的 な、間接的な、懲罰的な、必然的な、または偶発的な損傷に責任を負いません。い かなる場合も、Razer 社の債務は、製品の小売購入額を超えることはないものとし ます。

### 調達費

誤解を避けるために、Razer は、損傷の可能性を知らされていた場合を除き、いず れの調達費に対して責任を負いません。また、Razer は、購入時に支払われた小 売金額を超える調達費にはいかなる責任も負わないものとします。

### 一般条件

上記条件は、製品が購入された法域の法律の下で管理、解釈されるものとします。 本書内のいずれかの条項が無効あるいは法的強制力がないと考えられる場合、 その条項は (その条項が無効あるいは法的強制力がない限りにおいて) 無効とな り、残りの条項のいずれも無効になることなく、除外されるものとします。 Razer 社 は、いずれの条項も予告なしにいつでも修正する権利を留保します。